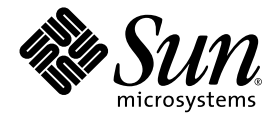

# Sun Fire™ V60x 计算栅格 机架系统版本说明

Sun Microsystems, Inc. 4150 Network Circle Santa Clara, CA 95054 U.S.A. 650-960-1300

部件号 817-4478-10 2003年10月

若您对本文档有任何建议,请访问以下网站:http://www.sun.com/hwdocs/feedback

Copyright 2003 Sun Microsystems, Inc. 地址: 4150 Network Circle, Santa Clara, California 95054, U.S.A. 保留所有权利。

本产品包含 SUN MICROSYSTEMS, INC. 的机密信息和商业秘密。若事先未获得 SUN MICROSYSTEMS, INC. 的明确书面许可, 严禁以任何形式 使用、散布或复制本产品的任何部分。

本文档及随之附送本文档的产品,根据许可证而分发,许可证对其使用、复制、分发和反编译等事项作了限制性规定。未经 Sun 及其许可方 (如 有)事先书面授权,不得以任何形式或以任何手段复制本产品或本说明书的任何部分。

随本产品可能提供由第三方开发的部件和资料。第三方软件 (包括字体技术) 的版权属于 Sun 供应商所有, 并由供应商许可使用。

本产品的某些部分可能源于 Berkeley BSD 系统, 由 University of California 授权许可。 UNIX 是在美国和其他国家注册的商标, 仅通过 X/Open Company, Ltd. 颁发使用许可。

Sun、Sun Microsystems、Sun 徽标、Sun ONE、Sun ONE 徽标、Sun Fire、AnswerBook2、docs.sun.com、Java 和 Solaris 是 Sun Microsystems, Inc. 在 美国和其他国家的商标或注册商标。

所有 SPARC 商标均基于许可证使用, 是 SPARC International, Inc. 在美国和其他国家的商标或注册商标。标注 SPARC 商标的产品基于 Sun Microsystems, Inc. 开发的结构而设计。

OPEN LOOK 和 Sun™图形用户界面由 Sun Microsystems, Inc. 为其用户和被许可人而开发。 Sun 尊重并承认 Xerox 在计算机业界一直致力于研究和 开发不断创新的可视或图形用户界面的不懈努力。 Sun 拥有 Xerox 颁发的 Xerox 图形用户界面非专属许可证,该许可证也涵盖 Sun 的被许可人实 现 OPEN LOOK GUI 和以其它方式并基于 Sun 书面许可证协议使用有关技术的权利。

本手册述及的产品和包含的信息受美国出口管制法律管辖和约束,并可能受制于其他国家的出口或进口法律。所述产品及所含信息严禁用于核武 器、导弹、生物 / 化学武器或海上核武器等领域或由这些领域的最终用户使用,无论是直接或间接使用,均在严禁之列。严禁将所述产品及所含 信息出口或转出口到受美国出口法令管制的国家或美国出口限制清单中列明的实体,包括但不限于禁止出口到特别指明的限制国家清单中列明的 国家和列入黑名单的个人。在依据美国法律而合法出口的产品中, 使用任何零配件或更换 CPU 仅限于修理或一对一同等替换之目的。除获得美 国政府授权之外,严禁通过使用 CPU 对产品进行升级。

本文档基于"现状"而提供,不提供任何明示或暗示的条件、承诺或担保,包括不就产品的适销性、特定用途适用性或无侵权等作任何暗示担 保; 法律规定此类免责条款为无效者, 不在此限。

Copyright 2003 Sun Microsystems, Inc., 4150 Network Circle, Santa Clara, California 95054, Etats-Unis. Tous droits réservés.

CE PRODUIT CONTIENT DES INFORMATIONS CONFIDENTIELLES ET DES SECRETS COMMERCIAUX DE SUN MICROSYSTEMS, INC. SON UTILISATION, SA DIVULGATION ET SA REPRODUCTION SONT INTERDITES SANS AUTORISATION EXPRESSE, ECRITE ET PREALABLE DE SUN MICROSYSTEMS, INC.

Ce produit ou document est protégé par un copyright et distribué avec des licences qui en restreignent l'utilisation, la copie, la distribution, et la décompilation. Aucune partie de ce produit ou document ne peut être reproduite sous aucune forme, par quelque moyen que ce soit, sans<br>l'autorisation préalable et écrite de Sun et de ses bailleurs de licence, s'il y ena.

Cette distribution peut comprendre des composants développés par des tierces parties. Le logiciel détenu par des tiers, et qui comprend la technologie relative aux polices de caractères, est protégé par un copyright et licencié par des fournisseurs de Sun.

Des parties de ce produit pourront être dérivées des systèmes Berkeley BSD licenciés par l'Université de Californie. UNIX est une marque déposée aux Etats-Unis et dans d'autres pays et licenciée exclusivement par X/Open Company, Ltd.

Sun, Sun Microsystems, the Sun logo, Sun ONE, the Sun ONE logo, Sun Fire, AnswerBook2, docs.sun.com, Java, et Solaris sont des marques de fabrique ou des marques déposées de Sun Microsystems, Inc. aux États-Unis et dans d'autres pays.

Toutes les marques SPARC sont utilisées sous licence et sont des marques de fabrique ou des marques déposées de SPARC International, Inc. aux<br>Etats-Unis et dans d'autres pays. Les produits protant les marques SPARC sont ba

Ce produit est soumis à la législation américaine en matière de contrôle des exportations et peut être soumis à la règlementation en vigueur dans<br>d'autres pays dans le domaine des exportations et importations. Les utilisat des armes biologiques et chimiques ou du nucléaire maritime, directement ou indirectement, sont strictement interdites. Les exportations ou reexportations vers les pays sous embargo américain, ou vers des entités figurant sur les listes d'exclusion d'exportation américaines, y compris, mais de manière non exhaustive, la liste de personnes qui font objet d'un ordre de ne pas participer, d'une façon directe ou indirecte, aux exportations des produits ou des services qui sont régis par la législation améric ressortissants spécifiquement désignés, sont rigoureusement interdites. L'utilisation de pièces détachées ou d'unités centrales de remplacement est limitée aux réparations ou à l'échange standard d'unités centrales pour les produits exportés, conformément à la législation américaine en<br>matière d'exportation. Sauf autorisation par les autorités des Etats-Unis, l'ut produits est rigoureusement interdite.

LA DOCUMENTATION EST FOURNIE "EN L'ÉTAT" ET TOUTES AUTRES CONDITIONS, DECLARATIONS ET GARANTIES EXPRESSES OU TACITES SONT FORMELLEMENT EXCLUES, DANS LA MESURE AUTORISEE PAR LÁ LOI APPLICABLE, Y COMPRIS NOTAMMENT<br>TOUTE GARANTIE IMPLICITE RELATIVE A LA QUALITE MARCHANDE, A L'APTITUDE A UNE UTILISATION PARTICULIERE OU A L'ABSENCE DE CONTREFAÇON.

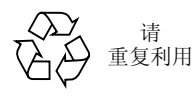

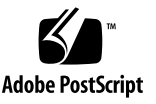

日录

Sun Fire V60x 计算栅格机架系统文档集摘要说明 2 恢复软件操作步骤 3 恢复 [Red Hat Enterprise Linux 2.1](#page-6-1) 3 重新安装操作系统软件 3 重新配置操作系统软件 10 恢复 [Cluster Grid Manager](#page-14-0) (集群栅格管理器)软件 11 重新安装 [Sun Control Station 2.0](#page-14-1) (Sun 控制站 2.0) 软件 11  $\equiv$  新配置用于 Mozilla 的 Java 插件程序版本 12 安装 [SCS Grid Engine](#page-16-0) (SCS 栅格引擎)模块 13 安装高级用户自定义脚本 14 使用脚本自动完成安装仟务 15 使用脚本重新创建丢失的 check.out 文件 15 使用脚本自动汇总 AllStart 客户机列表 16 使用脚本强制所有节点从网络启动 17 使用脚本将所有节点添加为受 SCS 管理的主机 18 [Sun ONE Grid Engine](#page-22-0) (Sun ONE 栅格引擎) 说明 19 AllStart 客户机主机名限制 19 [Grid Engine](#page-22-2) (栅格引擎) 设置 19

[Grid Engine](#page-23-0) (栅格引擎) 配置 20

重要说明 21

用于 AllStart 客户机的 Kickstart 文件的位置 21

PXE 网络启动与 LAN 管理之间的冲突 21

支持的浏览器和插件程序 22

## Sun Fire V60x 计算栅格机架系统 版本说明

本版本说明所含信息是对 《Sun Fire V60x 计算栅格机架系统安装指南》(817-4468) 的补充。本版本说明包括以下部分:

- 第2页 "Sun Fire V60x 计算栅格机架系统文档集摘要说明"
- 第3页"恢复软件操作步骤"
- 第15页"使用脚本自动完成安装任务"
- 第 19 页 "Sun ONE Grid Engine (Sun ONE 栅格引擎) 说明"
- 第21页"重要说明"
- 第22页"支持的浏览器和插件程序"

## <span id="page-5-0"></span>Sun Fire V60x 计算栅格机架系统文档集 摘要说明

除了为指导安装 Sun Fire V60x 计算栅格机架系统而编纂的说明文档之外, 我们另 外还提供若干其它说明文档, 提供补充信息, 及对系统组件和安装后事宜作详细说 明。本部分对该文档集作概要说明

有关随系统附送的所有文档的书目列表, 请参阅 《Sun Fire V60x 计算栅格机架系 统安装指南》(817-4468) "前言"一章的"相关文档"部分

■ Sun Fire V60x 计算栅格机架系统说明文档 执行初始安装、开机及软件设置时请参阅这些说明文档。

这两册说明文档随系统附送印刷手册

- 《Sun Fire V60x 计算栅格机架系统安装指南》 (817-4468)
- 《Sun Fire V60x 计算栅格机架系统版本说明》 (817-4478)
- Sun Rack 900 机架说明文档: 参阅这些文档获取有关系统机架的更详尽说明。其中包括拆开包装箱、执行安装及 维护可更换部件的操作步骤指导。

Sun Rack 机架说明文档随系统附送印刷手册

■ Sun Fire V60x 说明文档

参阅这些文档获取有关用作系统节点的 Sun Fire V60x 服务器的更详尽说明。其中包 括从机架滑轨上拆卸或向其中安装服务器、详细诊断操作和维护可更换部件的指导。 Sun Fire V60x 说明文档以文档集方式附送, 包括印刷手册和 PDF 文档, PDF 文档位 于 Sun Fire V60x 和 Sun Fire V65x 服务器文档光盘上

■ Sun Control Station (Sun 控制站)和 Sun ONE Grid Engine Enterprise Edition (Sun ONE 栅格引擎企业版)说明文档: 参阅这些文档以获取有关初始安装后设置和使用软件的更详尽指导。其中包括使用 软件、将系统作为栅格运行及监视的高级设置

Sun Control Station (Sun 控制站) 和 Sun ONE Grid Engine Enterprise Edition (Sun ONE 栅格引擎企业版) 说明文档以 PDF 文档格式提供, 集成于 Sun Control Station Sun 控制站)软件的 Help (帮助)系统中。在相应的软件光盘上, 也提供 PDF 格 式的说明文档。

■ 也提供有关第三方硬件组件的说明文档,取决于供应商的不同,此类说明文档会有 所不同。

相应光盘上包括有关更换和使用网络交换机、终端服务器和键盘单元的 PDF 文档, 并附送印刷手册。

## <span id="page-6-0"></span>恢复软件操作步骤

Sun Fire V60x 计算栅格在发货时已预安装 Red Hat Enterprise Linux 2.1 操作系统, 并在集群栅格管理器 (CGM) 节点中预安装 Cluster Grid Manager (集群栅格管理 器)软件套件。本部分描述若您需要更换 CGM 节点或基于任何原因而需要重新安 装软件时, 恢复或重新安装 Red Hat Enterprise Linux 2.1 操作系统软件及向 CGM 节点重新安装 Cluster Grid Manager (集群栅格管理器)软件套件的步骤。

- 第3页 "恢复 Red Hat Enterprise Linux 2.1"
- 第11页"恢复 Cluster Grid Manager (集群栅格管理器)软件"

### <span id="page-6-1"></span>恢复 Red Hat Enterprise Linux 2.1

如果您需要在您的 CGM 节点上重新安装原来预安装的 Red Hat Enterprise Linux 2.1 版本时,请执行此步骤。本部分包括以下两个步骤:

- 第3页"重新安装操作系统软件"
- 第10页"重新配置操作系统软件"

### <span id="page-6-2"></span>重新安装操作系统软件

执行此步骤以重新安装 Linux 操作系统软件。

### 完成此步骤需具备的光盘:

- Red Hat Enterprise Linux 2.1 安装光盘
- Sun Fire V60x and Sun Fire V65x Servers Resource CD (Sun Fire V60x 和 Sun Fire V65x 服务器资源光盘) (705-0601)
- 1. 将 Red Hat Enterprise Linux 2.1 CD 1 插入 CGM 节点的光盘驱动器中, 等待屏幕上显 示 Red Hat 第一个安装屏幕, 然后按 Enter 键。
- 2. 在 Language Selection (语言选择)屏幕上, 选择您使用的语言, 然后单击 Next (下 一步)。

默认设置为 English (英语)。

### 3. 在 Keyboard Configuration (键盘配置)屏幕上, 接受如下所示的默认设置, 然后单 击 Next (下一步)。

默认设置为:

- Model (型号): Generic 105-key international PC (国际通用 105 键 PC 键盘)
- Layout (格式设置): US English (美国英语)
- Dead keys (死键): Enable dead keys (启用死键, 即击中后不显示字符)
- 4. 在 Mouse Configuration (鼠标配置)屏幕上, 选择 Generic 3-button mouse (PS/2) (通用 3 键 PS/2 鼠标), 然后单击 Next (下一步)。

默认设置为 Generic 3-button mouse (PS/2) (通用 3 键 PS/2 鼠标)。

- 5. 在 Welcome to Red Hat Linux (欢迎使用 Red Hat Linux)屏幕上,单击 Next (下一 步)。
- 6. 在 Installation Type (安装类型)屏幕上,选择 Custom Installation Type (自定义安 装类型), 然后单击 Next (下一步)。

显示 Disk Partitioning Setup (磁盘分区设置)屏幕。

- 7. 执行以下操作, 创建五个 RAID 1 分区:
	- a. 在 Disk Partitioning Setup(磁盘分区设置)屏幕上,选择 Manually Partition With Disk Druid (使用磁盘向导手动分区), 然后单击 Next (下一步)。

显示 Disk Setup (磁盘设置)屏幕。

- <span id="page-7-0"></span>b. 在 Disk Setup (磁盘设置)屏幕上,单击 New (新建)以开始创建一个新的分区。 显示 New Partition (新建分区) 对话框。
- c. 在 New Partition (新建分区) 对话框中, 从 Allowable Drives (允许的驱动器) 列 表中选择硬盘 sda, 首先在该驱动器上创建分区。
- d. 在 New Partition (新建分区)对话框中,从 Filesystem Type (文件系统类型)下 拉菜单中选择 Software RAID (软件 RAID)。
- e. 在 New Partition (新建分区)对话框中,定义表 1 中列出的五种软件 RAID 分区之  $-$  .

注 - 选择标注 "Force to be primary partition" (强制为主分区) 的复选框, 使 /boot 分区作为您的主分区。

注 - 此时您不能为分区输入装载点, 直到稍后创建 RAID 1 设备后方可指定。

<span id="page-8-0"></span>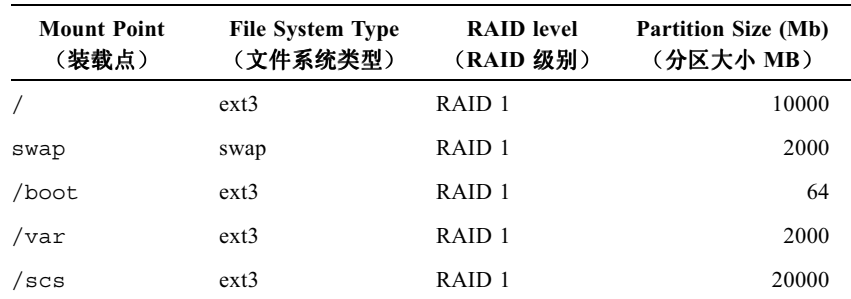

#### 表 1 恢复系统应采用的 RAID 1 分区设置

### <span id="page-8-1"></span>f. 分区定义完毕后, 单击 OK (确定)。

返回到 Disk Setup (磁盘设置)屏幕, 其中已显示出您刚创建的分区。

### g. 重复步骤 b 至步骤 f, 直到您在硬盘驱动器 sda 上创建表 1 所列的所有五个分区, 然后继续执行步骤 i。

### h. 在硬盘驱动器 sdb 上创建相同的五个分区,以便这些分区镜像映射硬盘驱动器 sda.

重复步骤 b 至步骤 f, 直到您在硬盘驱动器 sdb 上定义好表 1 所列的所有五个分区, 然后继续执行步骤 i。

返回到 Disk Setup (磁盘设置)屏幕, 其中已显示出您刚创建的 10 个分区 (5 个分 区在硬盘驱动器 sda 上,另5个分区在硬盘驱动器 sdb 上)。

#### <span id="page-8-2"></span>i. 在 Disk Setup (磁盘设置)屏幕上, 单击 Make RAID (创建 RAID)。

将对两个硬盘驱动器进行格式化,并划分出您刚定义的软件 RAID 分区。

j. 在 Disk Setup (磁盘设置)屏幕上,选择您所创建的某个分区,并单击 Edit (编 辑)。

屏幕上显示一个对话框, 其中列出所选分区的默认设置。

#### <span id="page-8-3"></span>k. 在此对话框中,按以下方式编辑所选分区的设置,然后单击 OK (确定):

■ 定义该分区的装载点。参阅表 1 并确保装载点与您先前定义的分区大小匹配。

注 - 对于 swap 分区而言, 没有装载点。

- 为 RAID Level (RAID 级别)项选择 RAID 1。
- 洗取 Format Partition (格式化分区) 复选框。

### 1. 重复步骤 k,直到您为所有 10 个分区定义好装载点和 RAID Level (RAID 级别)。

8. 定义好所有分区的设置后,单击 Exit (退出)以关闭 Disk Druid Disk Setup (磁盘向 导磁盘设置)屏幕。

显示 Bootloader Configuration (引导装入程序配置)屏幕。

- 9. 在 Bootloader Configuration (引导装入程序配置) 屏幕上, 选择 LILO 作为引导装入 程序, 然后单击 Next (下一步)。
- 10. 在 Firewall Configuration (防火墙配置)屏幕上, 选择 No Firewall (无防火墙), 然 后单击 Next (下一步)。
- 11. 在 Additional Language Support Selection (附加语言支持选择)屏幕上,单击 Next (下一步)。
- 12. 在 Time Zone Selection (时区选择)屏幕上, 选择您当地所在的时区, 然后单击 Next (下一步)。
- 13. 在 Account Configuration (帐号配置)屏幕上,键入 root 用户密码,然后单击 Next (下一步)。
- 14. 在 Authentification Configuration (验证配置)屏幕上,单击 Next (下一步)。
- 15. 在 Package Group Selection (包组选择)屏幕上,选择以下组选项,然后单击 Next (下一步)。
	- Printing Support (打印支持)
	- X Window System (X Window 系统)
	- GNOME
	- Network Support (网络支持)
	- Messaging and Web Tools (消息传送和 Web 工具)
	- NFS File Server (NFS 文件服务器)
	- SQL Database Server (SQL 数据库服务器)
	- Web Server (Web 服务器)
	- Network Managed Workstation (网络受管理工作站)
	- $\blacksquare$  Emacs
	- Software Development (软件开发)
	- Kernel Development (内核开发)
	- Everything (所有)

显示 Video Card Configuration (视频卡配置)屏幕。

### 16. 在 Graphical Interface (X) Configuration (图形接口 (X) 配置) 屏幕上, 选择以下选 项, 然后单击 Next (下一步)。

- ATI Mach64
- Video Card RAM (显存大小): 16 Mb
- 17. 屏幕上显示 About to Install (将开始安装)的提示时,单击 Next (下一步)。 安装需要几分钟时间, 其间将安装软件包并格式化各分区。
- 18. 当屏幕提示您插入下一张 Linux 安装光盘时,取出当前光盘,并插入下一张光盘。 完成安装时, 显示 Boot Disk Creation (创建启动磁盘)屏幕。
- 19. 在 Boot Disk Creation (创建启动磁盘) 屏幕上, 选择 Skip Boot Disk Creation (跳过 启动磁盘创建), 然后单击 Next (下一步)。
- 20. 在 Monitor Configuration (显示器配置)屏幕上, 接受默认设置, 然后单击 Next (下 一步)。

如果您使用 KVM 单元之外的其它显示器, 则应选择所用的显示器类型, 而不要接受默 认设置。

- 21. 在 Custom Graphics Configuration (自定义图形配置)屏幕上, 选择以下选项, 然后 单击 Next  $(F - \#)$ 。
	- Color depth (色深): High-color 16-bit (16 位高保真彩色)
	- Screen resolution (屏幕分辨率): 1024x768
	- Desktop environment (桌面环境): Gnome
	- Login type (登录类型): Graphical
- 22. 当屏幕上显示 "Congratulations, Your installation is now complete"(祝贺您!安装已 完成) 消息时, 单击 Exit (退出)。

节点将自动重新启动。

- 23. 系统显示 Red Hat 登录屏幕时, 以 root 用户身份登录。
- 24. 按以下说明安装所需的 E1000 网络驱动程序并配置以太网设备:
	- a. 将随系统附送的 Sun Fire V60x and Sun Fire V65x Server Resource CD (Sun Fire V60x 和 Sun Fire V65x 服务器资源光盘)插入 CGM 节点的光盘驱动器, 键入以下 命令以装载光盘。
		- # mount /dev/cdrom /mnt/cdrom
	- b. 依次键入以下命令, 从资源光盘复制所需网络驱动程序, 并将驱动程序安装到 CGM 节点:
		- # cd /mnt/cdrom/drivers/src
		- # cp e1000-4.4.19.tar.gz /root
		- $# cd / root$
		- #  $tar zxf = 1000 4.4.19.tar$
		- $# cd = 1000 4.4.19/sec$
		- # make install
		- $#$  insmod e1000
	- c. 键入以下命令, 然后从系统中取出资源光盘:
		- # umount /dev/cdrom
	- d. 键入以下命令以重新启动系统:

# reboot

e. 系统显示 Red Hat 登录屏幕时, 以 root 用户身份登录。

- f. 键入以下命令以验证是否安装 e1000 网络驱动程序, 并在 /etc/modules.conf 文 件中查找 e1000 项。
	- $# cd / etc.$
	- # more /etc/modules.conf
- g. 从 Gnome 桌面菜单栏上,选择 Program (程序)> System (系统)> Internet Configuration Wizard (因特网配置向导)。
- h. 在 Add New Device Type (添加新设备类型)对话框中,选择您的以太网连接,然后 使用向导配置以太网设备并启动此设备。

咨询您的系统管理员,以确定符合您所用网络的正确设置选项。CGM 节点的工厂默 认 IP 地址是 192.168.160.5。

- i. 键入以下命令以重新启动网络设备。
	- # service network restart
- j. 键入以下命令,以验证系统能够识别并显示以太网设备。
	- # ifconfig -a
- 25. 执行以下步骤以下载并安装所需的 Adaptec SCSI 驱动程序:
	- a. 在 CGM 节点上, 使用浏览器进入 Sun Fire V60x 下载站点: http://www.sun.com/servers/entry/v60x/downloads.html
	- b. 导航到 Red Hat Enterprise Linux 2.1 软件的下载链接。
	- c. 将以下 tar 文件下载到 CGM 节点上的一个 /tmp 目录下。

- d. 键入以下命令, 将 tar 文件的内容提取到 /tmp 目录下:
	- # cd /tmp # tar -zxf /tmp/as-aic79xx.tar.gz
- <span id="page-11-0"></span>e. 键入以下命令, 以确定您的系统上正运行的内核版本:

# uname -a | awk '{print \$3}' 系统的内核版本显示为类似以下的格式:  $2.4.9 - e.12$ smp

用于 Red Hat Enterprise Linux 2.1 的 Adaptec SCSI 驱动程序 RPMs 1.3.10  $(as-aic79xx.tar,qz)$ 

- <span id="page-12-0"></span>f. 键入以下命令, 在 as-aic79xx 文件夹中确定用于您的内核版本的正确驱动程序:
	- # cd as-aic79xx/
	- $\#$  1s \*kernel-version\*

此处, kernel-version 是指您在步骤 e 中确定的内核版本。以上一步骤中的示例为例, 执行命令后将显示如下内容:

# 1s \*e.12\*

```
aic79xx-1.3.10 2.4.9 e.12-rh21as 1.i686.rpm
aic79xx-1.3.10 2.4.9 e.12-rh21as 1.src.rpm
aic79xx-enterprise-1.3.10 2.4.9 e.12-rh21as 1.i686.rpm
aic79xx-smp-1.3.10 2.4.9 e.12-rh21as 1.i686.rpm
```
#### g. 键入以下命令以安装所需的 SCSI 驱动程序:

# rpm -ivh driver-version

此处, driver-version 是指您在步骤 f 中确定的驱动程序版本。以上一步骤中的示例为 例, 要执行的命令如下:

# rpm -ivh aic79xx-1.3.10 2.4.9 e.12-rh21as 1.i686.rpm

# rpm -ivh aic79xx-smp-1.3.10 2.4.9 e.12-rh21as 1.i686.rpm

注 - 所需的两个 SCSI 驱动程序是 smp/i686 驱动程序和标准的 i686 驱动程序 (非企业 版),如上例所示。

### 26. 继续执行第10页"重新配置操作系统软件"中描述的操作。

### <span id="page-13-0"></span>重新配置操作系统软件

重新安装后执行此步骤, 以重新配置 Linux 操作系统软件。

#### 1. 按以下指导启用 CGM 节点的串行重定向:

a. 修改 CGM 节点的 /etc/lilo.conf 文件, 在内容为 read-only 的一行后边添加 下列一行:

append="console=tty0 console=ttyS1,9600"

此修改将启用对 LILO 引导装入程序和早期启动讲程的输出进行串行重定向。

- b. 修改 CGM 节点的 /etc/inittab 文件, 在内容为 6:2345:respawn:/sbin/mingetty tty6 的一行后边添加下列一行: 7:2345: respawn: / sbin/mingetty ttyS1
- c. 修改 CGM 节点的 /etc/securetty 文件, 在此文件的末尾处添加下列一行: ttyS1
- d. 重新启动服务器, 以启用串行重定向设置。
- 2. 按以下指导配置 CGM 节点的 X Windows 环境:
	- a. 在 Linux 命令行上, 以 root 用户身份登录。
	- b. 键入以下命令以启动 Red Hat Linux 配置实用程序。 # setup
	- c. 从设置选项菜单中选择 X Configuration (X配置)。
	- d. 接受所有默认的 X 配置选项, 以下各项*除外*, 这些项您必须作出更改:
		- Video card memory = 8MB (显存 = 8MB)
		- Color resolution = 24-bit, 1024x768 (颜色分辨率 = 24 位、 1024x768)

完成上述配置更改后, 在 Linux 命令行上键入 startx 命令, 启动 X Windows 环 境。

注 - 由于 Red Hat 存在的隐性错误, 您可能无法更改 X Windows 的窗口大小。完成以 下步骤, 您可消除此隐性错误: i) 单击屏幕底部工具栏上的 Main Menu (主菜单)。 ii) 选择 Programs (程序) > Setting (设置) > Sawfish Window Manager (Sawfish 窗口管理器) > Moving and Resizing (移动和改变大小)。 iii) 取消 "Show current dimensions of window while resizing" (改变大小时显示当前 窗口的大小)复选框中的选取标记。 iv) 单击 Apply (应用)。 v) 单击 OK (确定)。

### 3. 继续执行第 11 页 "恢复 Cluster Grid Manager (集群栅格管理器) 软件"中描述的操 作。

## <span id="page-14-0"></span>恢复 Cluster Grid Manager (集群栅格管理器) 软件

如果您需要在您的 CGM 节点上重新安装原来预安装的 Cluster Grid Manager (集 群栅格管理器)软件套件,请执行此步骤。本部分包括以下各步骤,需按所列顺序依次 执行:

- 第 11 页 "重新安装 Sun Control Station 2.0 (Sun 控制站 2.0) 软件"
- 第12页"重新配置用于 Mozilla 的 Java 插件程序版本"
- 第13页 "安装 SCS Grid Engine (SCS 栅格引擎)模块"
- 第14页"安装高级用户自定义脚本"

### 完成下列步骤需具备的光盘

■ Cluster Grid Manager Software Recovery CD (集群栅格管理器软件恢复光盘) (798-4973)

注 - 在执行此步骤之前, 您必须按第 3 页 "恢复 Red Hat Enterprise Linux 2.1" 中描 述的步骤, 先安装好操作系统。

<span id="page-14-1"></span>重新安装 Sun Control Station 2.0 (Sun 控制站 2.0)软件

执行此步骤以重新安装 Sun Control Station (Sun 控制站, SCS)软件。

1. 将 Cluster Grid Manager Software Recovery CD (集群栅格管理器软件恢复光盘)插 入 CGM 节点的光盘驱动器中。

如果未自动装载光盘, 键入以下命令以装载光盘:

- # mount /dev/cdrom /mnt/cdrom
- # cd /mnt/cdrom
- 2. 键入以下命令, 将 SCS tar 文件从光盘复制到 CGM 节点的 /scs 目录下:

# cp scs-2.0-release.tgz /scs

此文件约 370 MB, 因此复制可能需要几分钟时间。

3. 复制操作完成后, 依次键入以下命令以安装新 SCS 软件:

```
# cd / scs# tar -zxvf scs-2.0-release.tgz
# cd scs-2.0/install
# ./install -factoryinstall
```
安装过程可能需要几分钟时间。

4. 文件安装完毕后,重新启动 CGM 节点以初始化 SCS 数据库。

# reboot

5. 继续执行第 12 页 "重新配置用于 Mozilla 的 Java 插件程序版本"中描述的操作。

### <span id="page-15-0"></span>重新配置用于 Mozilla 的 Java 插件程序版本

随 Red Hat Linux 软件提供的用于 Mozilla™ 浏览器的 Java™ 插件程序与 SCS 不兼 容,因此必须替换为随 SCS 软件提供的 Java 插件程序。执行以下步骤以重新配置 Java 插件程序版本。

### 1. 依次键入以下命令, 以配置 Java 插件程序版本。

```
# cd /usr/lib/mozilla/plugins
# rm libjavaplugin oji.so
# ln -s \ \ \ \ \ \/usr/java/j2sdk1.4.1 02/jre/plugin/i386/ns610/libjavaplugin oji.
so
```
### 2. 执行以下操作以验证新的 Java 插件程序版本已正确配置:

- a. 关闭所有 Mozilla 应用程序。
- b. 启动一个 Mozilla 浏览器。
- c. 在 Mozilla 窗口的顶部,单击 Help (帮助) > About Plug-ins (关于插件程序)。
- d. 验证显示如下 Java 插件程序版本: Java™ Plug-in1.4.1 02-b06
- 3. 继续执行第 13 页 "安装 SCS Grid Engine (SCS 栅格引擎) 模块"中描述的操作。

### <span id="page-16-0"></span>安装 SCS Grid Engine (SCS 栅格引擎)模块

安装 SCS 软件后, 您必须单独安装 Grid Engine (栅格引擎)模块。

1. 启动一个浏览器并键入以下 URL。

 $http://n.n.n.n$ 

此处 n.n.n.n 代表您指定给 CGM 节点的 IP 地址。

2. 阅读屏幕上显示的 Sun Control Station License Agreement (Sun 控制站许可证协 议), 如果您同意协议各条款, 则选择接受此许可证协议。

屏幕上显示 Sun Control Station Welcome (Sun 控制站 - 欢迎) 页。

3. 按 Welcome (欢迎) 页上显示的格式输入 URL, 进入 CGM 节点的 Sun Control Station (Sun 控制站) 登录页:

 $https://n.n.n.n.8443/sdui$ 

此处 n.n.n.n 代表您指定给 CGM 节点的 IP 地址。

注 - URL 采用 https 格式。

4. 在 Sun Control Station (Sun 控制站) 登录页上, 使用以下所示的默认项以 SCS 管理 员身份登录, 然后单击 Login (登录) 按钮。 User Name (用户名): admin

Password (密码): admin

5. 在 Cluster Grid Manager (集群栅格管理器) 主窗口上, 从左侧窗格中单击 Administration (管理) > Modules (模块)。 屏幕上显示 Control Modules (控制模块) 窗口。

- 6. 在 Control Modules (控制模块) 窗口中, 单击 Add Module (添加模块)。 屏幕上显示 Add Module (添加模块)窗口。
- 7. 选择 Location as File (文件位置),并浏览到 Cluster Grid Manager Software Recovery CD (集群栅格管理器软件恢复光盘) 上的 Grid Engine (栅格引擎) 模块文 件:

/mnt/cdrom/gridModule-1.0-14.mapp

8. 单击 Install Now (立即安装)。

接受任何显示的安全认证或警告信息。

注 - 安装完 Grid Engine (栅格引擎) 模块后, 您可能需要再次登录到 SCS 方可在菜 单中看到 Grid Engine(栅格引擎)模块选项。

9. 继续执行第14页"安装高级用户自定义脚本"中描述的操作。

### <span id="page-17-0"></span>安装高级用户自定义脚本

在 Cluster Grid Manager Software Recovery CD (集群栅格管理器软件恢复光盘) 上, 提供了几个有用的脚本。执行以下步骤, 将这些脚本安装到您的 CGM 节点  $E_{\circ}$ 

1. 键入以下命令, 在 CGM 节点上创建一个 /usr/mgmt/diag 目录:

# mkdir /usr/mgmt/diag

2. 依次键入以下命令, 将脚本 tar 文件从集群栅格管理器软件恢复光盘复制并提取到 CGM 节点上:

```
#cp /mnt/cdrom/customerdiag1.2.tar /usr/mgmt/diag
# cd /usr/mgmt/diag
```
# tar -xvf customerdiag1.2.tar

3. 键入以下命令, 然后从 CGM 节点的光盘驱动器中取出集群栅格管理器软件恢复光盘: # umount /dev/cdrom

注 - 安装好自定义脚本后, 您可使用这些脚本使一些比较繁琐的 SCS AllStart 软件部 署操作自动完成。下文的各部分描述使用这些脚本的步骤,但这些操作属于可选性质, 建议由高级用户使用。

## <span id="page-18-0"></span>使用脚本自动完成安装任务

本部分描述如何使用 Cluster Grid Manager Software Recoverv CD (集群栅格管理器 软件恢复光盘)中提供的脚本。当您使用 SCS AllStart 模块向计算节点部署软件 时, 使用这些脚本可以自动完成一些比较繁琐但需要执行的任务。

在执行以下步骤之前, 请先参阅 《Sun Fire V60x 计算栅格机架系统安装指南》 (817-4468),以熟悉 AllStart 模块的基本操作步骤。

注 - 您必须先按第14页"安装高级用户自定义脚本"部分的说明安装好脚本。

### <span id="page-18-1"></span>使用脚本重新创建丢失的 check.out 文件

当生产您的系统时, 在 CGM 节点上创建了一个名为 check.out 的文件, 此文件 列示系统中所有节点的 MAC 地址。如果因某种原因丢失了此文件, 您可按以下步 骤, 使用其中一个自定义脚本来重新创建 check.out 文件。

### 1. 依次键入以下命令以运行脚本:

#### # cd /usr/mgmt/diag

### # ./config -c n.n.n.n check TS-port-numbers

此处, n.n.n.n 代表系统的终端服务器 IP 地址, TS-port-numbers 是计算节点连接的多 个终端服务器端口的范围或列表。例如, 1-32 表示完全配置的 32 节点系统中指定的端 口范围。如果您的系统不是完全配置的系统, 则 TS-port-numbers 值可能类似于 1.2.4.6- $16<sub>o</sub>$ 

### 2. 按每个节点前面板上的 Reset (复位) 按钮, 复位各计算节点。

每个节点复位时, 会将 MAC 地址输出到一个名为 /usr/mgmt/diag/customer check.out 的文件中保存。

## <span id="page-19-0"></span>使用脚本自动汇总 AllStart 客户机列表

执行以下步骤, 从 customer check.out 文件中获取 MAC 地址, 并自动汇总出 AllStart 客户机列表。

注 - 当您已使用 AllStart 创建您的软件版本、有效载荷和配置文件后 (有关指导, 请参 阅《Sun Fire V60x 计算栅格机架系统安装指南》(817-4468)),可执行此步骤。

### 1. 依次键入以下命令以运行脚本:

# cd /usr/mgmt/diag

# ./as mac.pl -i NODE\_BASE\_IP -f customer check.out

此处, NODE BASE IP 代表您的节点范围的基本地址或起始 IP 地址。所有节点都有 自己的 IP 地址, 在此最小的 IP 地址后, 以 1 为增量递增。

脚本使用 customer check.out 文件中的 MAC 地址, 汇总出 AllStart 客户机列表。 Allstart 从 NODE\_BASE\_IP 地址开始, 为 customer check.out 文件中的每一个 MAC 地址添加客户机, 逐渐递增, 但不会包括 CGM 节点。

2. 杳看 AllStart Clients (AllStart 客户机) 列表, 以验证客户机是否已正确添加。在 Cluster Grid Manager (集群栅格管理器) 主窗口上, 单击 AllStart > Clients (客户 机)。

所有新客户机都应列出, 尽管此时还没有为它们指定有效载荷或配置文件。

### 3. 按以下指导修改您刚创建的客户机, 为它们指定您创建的 AllStart 软件部署:

a. 在 AllStart Clients (AllStart 客户机) 窗口中, 单击 Select All (全选)。

- b. 单击 Modify (修改)。
- c. 按照 《Sun Fire V60x 计算栅格机架系统安装指南》中描述的步骤修改各项设置。 完成设置修改后, 回到 AllStart Clients (AllStart 客户机) 窗口。

注 - 确保您所作的客户机设置能够与您为完成 AllStart 部署而创建的软件版本、有效载 荷和配置文件的设置相关联和匹配。

### d. 在 AllStart Clients (AllStart 客户机) 窗口中, 单击 Select All (全选)。

### e. 单击 Enable (启用)。

所选客户机即被启用, 这些客户机对系统均为可视。在 AllStart Clients (AllStart 客 户机)窗口中,已启用的客户机在 Enabled (已启用)标题下显示 Y 字符。

- 4. 按以下步骤为客户机修改 DHCP 配置:
	- a. 在 Cluster Grid Manager (集群栅格管理器) 主窗口上, 单击 AllStart > Service (服务)。

屏幕上显示 AllStart Current Service Settings (AllStart 当前服务设置) 窗口。

b. 单击 Modify (修改)。

屏幕上显示 Modify Service Settings (修改服务设置) 窗口。

- c. 确保 DHCP Enabled (启用 DHCP) 复选框中已作上选取标记。
- d. 单击 Modify DHCP Info (修改 DHCP 信息)。
- e. 选择 DHCP 子网并单击 Edit (编辑)。
- f. 为各服务器输入路由器和 DNS 服务器 IP 地址。不要向 Network/netmask (网络 / 网络掩码)或 IP Range (IP 范围)字段中添加任何内容。

### <span id="page-20-0"></span>使用脚本强制所有节点从网络启动

执行以下步骤强制所有节点从网络启动, 在您向计算节点部署软件时需执行网络启 动。

### 1. 依次键入以下命令以运行脚本:

- # cd /usr/mgmt/diag
- $#$  ./config -c  $n.n.n.n$  pxe TS-port-numbers

注 - 您必须确保当您使用此命令运行该脚本时, TS-port-numbers 节点范围中包括的任 何端口都未使用。该脚本必须有访问每一节点串行端口的权限, 以便取得节点的控制 权。

此处, n.n.n.n 代表系统的终端服务器 IP 地址, TS-port-numbers 是计算节点连接的多 个终端服务器端口的范围或列表。例如, 1-32 表示完全配置的 32 节点系统中指定的端 口范围。如果您的系统不是完全配置的系统,则TS-port-numbers 值可能类似于 1.2.4.6- $16<sub>o</sub>$ 

### 2. 按每个节点前面板上的 Reset (复位)或 Power (电源)按钮,复位或开机启动每一个 节点。

此脚本将使每个节点都从网络启动,并从 CGM 节点获取软件部署。

### <span id="page-21-0"></span>使用脚本将所有节点添加为受 SCS 管理的主机

您必须先将系统中的计算节点添加为 Sun Control Station (Sun 控制站) 的受管理 主机,之后才能将 Sun ONE Grid Engine, Enterprise Edition (Sun ONE 栅格引擎企 业版)部署到这些计算节点。执行以下步骤, 使用一个脚本将所有节点添加为受 SCS 管理的主机。

### 1. 键入以下命令以创建一个名为 nodelist 的文件, 用于保存您将创建为受 SCS 管理主机 的 Allstart 客户机的列表:

- # cd /usr/mgmt/diag
- # ./createNodeList.pl > nodelist
- 2. 键入以下命令运行脚本, 将客户机添加为受 SCS 管理的主机, 并在这些客户机上安装 SCS 客户机守护程序:

注 - 切勿在后台运行此脚本。应通过观察 SCS Administration (SCS 管理) > Hosts (主机)窗口,监视活动的进度。刷新窗口,直到所有添加的主机都显示在列表中。

# ./devMgrParallel.pl add file nodelist

## <span id="page-22-0"></span>Sun ONE Grid Engine (Sun ONE 栅格 引擎)说明

本部分包括有关预安装在系统 CGM 节点的 Sun ONE Grid Engine, Enterprise Edition (S1GEEE) v 5.3p4 (Sun ONE 栅格引擎企业版)软件的说明。

## <span id="page-22-1"></span>AllStart 客户机主机名限制

当您使用 SCS AllStart 模块创建您将为其部署软件有效载荷的各客户机节点时, 系 统将要求您为这些客户机输入网络接口信息。在 AllStart Clients (AllStart 客户 机) > Enter Network Interface Information (输入网络接口信息) 窗口中, 您必须为 正创建的客户机节点输入主机名。(完整步骤请参阅 《Sun Fire V60x 计算栅格机架 系统安装指南》。)

当输入主机名时, 您*不能*使用包括域名在内的完整主机名格式。而是必须使用短主 机名格式。例如:

使用主机名格式: host1

而不能使用格式: host1.mydomain.com

如果您使用完整主机名格式,S1GEEE 软件将不能正确解析主机名,而且主机(客 户机节点) 也不能加入栅格或用作栅格主控主机。

### <span id="page-22-2"></span>Grid Engine (栅格引擎)设置

当部署栅格引擎时, 自动使用以下设置:

- SGE admin user name (SGE 管理用户名): sgeadmin
- SGE admin user ID (SGE 管理用户标识): 268
- SGE commd TCP port (SGE 命令 TCP 端口): 536
- SGE root directory (SGE 主目录): /gridware/sqe
- SGE cell name (SGE 单元名): default
- NFS sharing (NFS 共享目录): /qridware/sqe/default/common 目录是从指 定的主控主机到所有其它节点的 NFS 共享目录。所有其它文件和目录 (如二进制文 件和假脱机目录), 则安装在各个栅格主机的本机磁盘上。

### <span id="page-23-0"></span>Grid Engine (栅格引擎) 配置

当您配置一个计算主机时, 将为它创建一个默认队列。此队列的设置与常规 (独 立) S1GEEE 部署的设置相同,但以下情形除外:

在 Sun Fire V60x 计算栅格环境中, rerunnable (可重复运行) 参数设置为 y (是)。换言之, 在某些情况下队列中正运行的任务可在系统中的其它计算主机上 重新启动; 例如当从栅格中删除一个计算节点时。

在您部署栅格引擎后, 您可将自动设置的队列配置参数修改为您需要的任何设置, 甚至可以删除整个队列。

有关栅格引擎设置的详细说明, 请参阅 《Sun ONE Grid Engine, Enterprise Edition 5.3 Administration and User's Guide (Sun ONE 栅格引擎企业版 5.3 管理和用户指 南)》。此文档可通过 SCS 软件的 Help (帮助)界面或从以下 URL 访问:

http://www.sun.com/products-nsolutions/hardware/docs/Software/S1GEEE/index.html

## <span id="page-24-0"></span>重要说明

本部分包括有关系统及系统操作的已知问题及考虑因素等信息。

## <span id="page-24-1"></span>用于 AllStart 客户机的 Kickstart 文件的位置

通过查看 CGM 节点上 /scs/allstart/ksconfiq/ 目录中的客户机列表, 您可 验证是否已正确配置各 AllStart 客户机。

每个配置为 AllStart 客户机的计算节点都可通过其 MAC 地址进行识别, MAC 地址 采用以下 Kickstart 文件格式列示:

/scs/allstart/ksconfiq/ks.MAC-address.cfq

### <span id="page-24-2"></span>PXE 网络启动与 LAN 管理之间的冲突

当您使用 Sun Control Station (Sun 控制站) 的 AllStart 模块从 CGM 节点向计算节 点部署软件时, 您强制目标计算节点执行网络 (PXE) 启动, 并从 CGM 节点获取软 件。

PXE 启动进程中包括 UDP 网络事务处理。如果 DHCP/PXE 服务器尝试分配一个 IP 地址, 而此 IP 地址已经属于已启用 LAN 管理功能的另一个本地联网节点时, PXE 启动进程可能会失败。请注意, 即使引导装入程序似乎成功运行, LAN 管理 的节点仍可能使事务处理遭到破坏。

如果您遇到此问题,有以下几种解决方法:

- 在执行 PXE 启动进程之前关闭本地网络上的 LAN 管理软件。
- 为 LAN 管理的各节点分配其它不与 DHCP/PXE 服务器的分配相冲突的 IP 地址。
- 不要使用客户机节点的由 LAN 管理的以太网接口; 而是使用另一个以太网接口。请 注意, 要使用新接口, 可能需要您重新配置任何必须的 Kickstart 信息。

## <span id="page-25-0"></span>支持的浏览器和插件程序

要查看 Sun Control Station 2.0 (Sun 控制站 2.0) 软件, 以下浏览器和插件程序已 经过测试,并证明在当前的相应操作系统平台上获得支持。

- Linux 软件 (在 Red Hat Linux 7.3 和 Red Hat Enterprise Linux 2.1 上测试通过):
	- 浏览器: Mozilla 1.2.1
	- Java™ 插件程序: Java Plug-in 1.4.1
- Solaris 8 和 Solaris 9 操作系统软件:
	- 浏览器: Netscape 7.0
	- Java 插件程序: Java Plug-in 1.4.1
- $\blacksquare$  Windows NT 4.0:
	- 浏览器: Internet Explorer 6
	- Java 插件程序: Java Plug-in 1.4.1